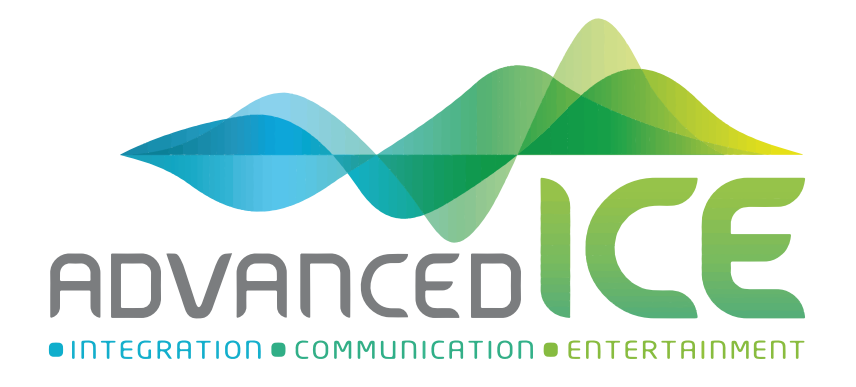

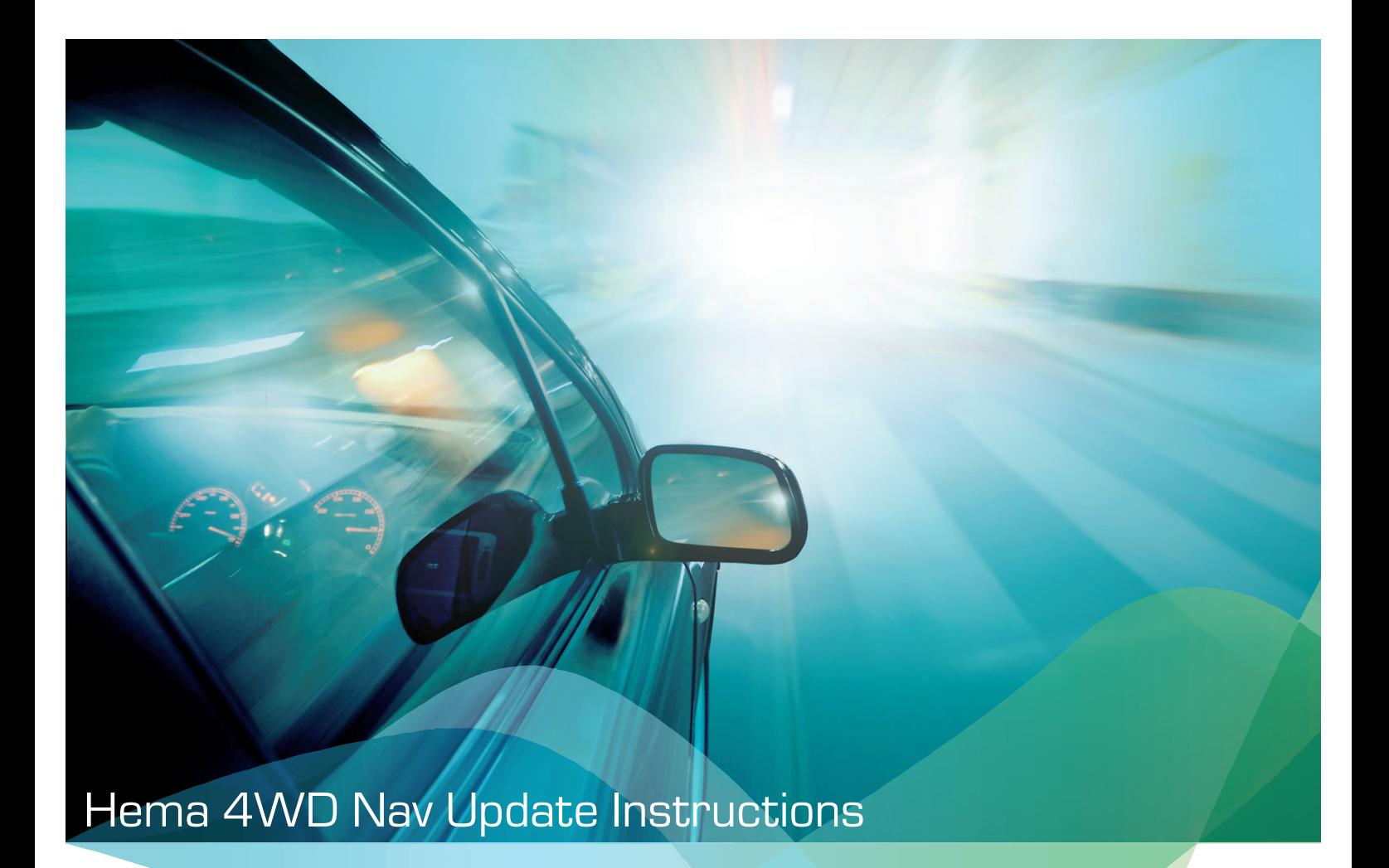

## **Important Information**

## **Please read before proceeding**

- **• Please note: the file download may be very large, so** *we do not recommend* **using a 4G or Mobile internet service.**
- **• Please check the internet connection and speed before proceeding.**
- **• This is a guide only. We cannot guarantee that the appearance and/or layout of Hema Maps' website will remain the same over time. Referenced aspects of this website may be updated or appear different then what is specified in the below instructions.**

Step 1. Download your Hema 4WD Nav Update

- Go to the Hema Maps website: https://www.hemamaps.com/
- Click on the SHOP button on the Menu. This will open a new window.

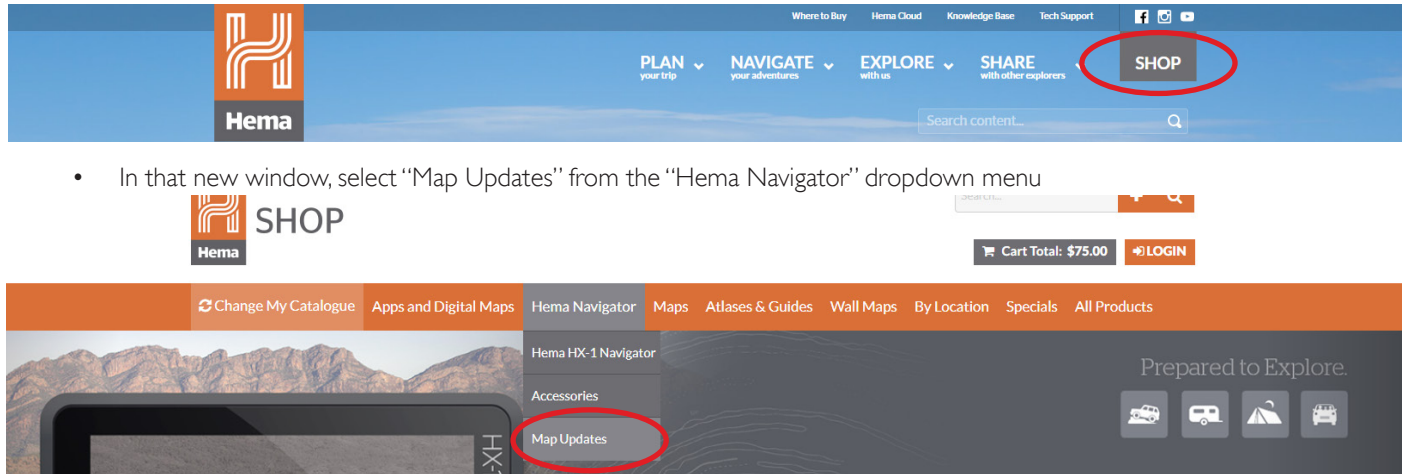

• I. Select the 4WD Maps Update for Hema Navigator (including Hema Explorer 150k Map) and 2. click the add to cart

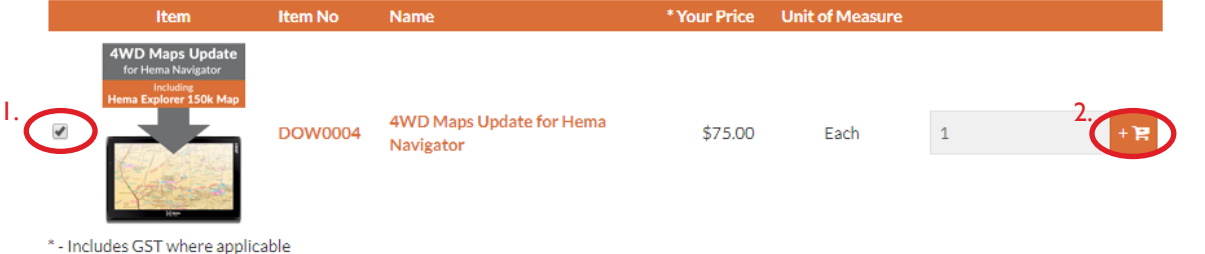

• Go to your shopping cart, ensure there is only one item in your cart, and click "Check Out".

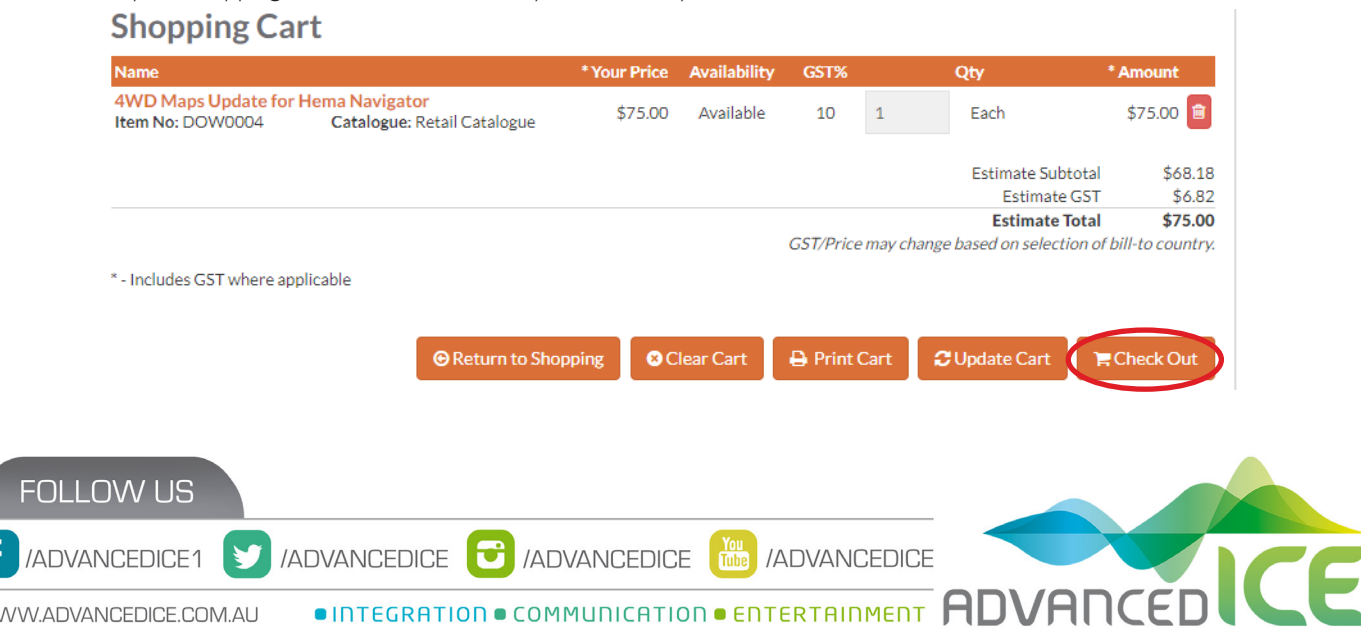

## Hema 4WD Nav Update Instructions cont.

Log in to your account. If you have not created an account, create one now.

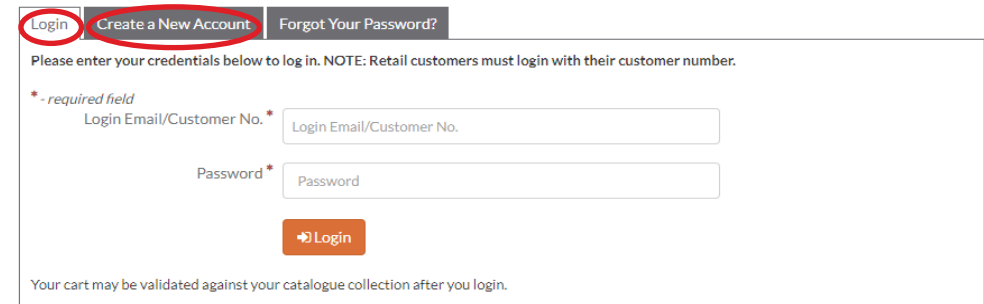

• Enter your details including payment method and complete your order

## Step 2. Install your Hema 4WD Nav Update

*Please note: the installer will take around 2.5 hours to complete it's processes, however this is entirely dependant on your PC/ Internet speed. You may find that it takes more or less depending on these factors.*

- Plug in the SD card using a SD to USB adapter (please note: do not make any changes to file or folder names on this SD card, the installer will make all changes necessary)
- Ensure you have10GB of memory on your computer's main C:/ drive
- Download your purchased Hema Update by clicking on the "Download" link on your Order Confirmation OR by clicking the "Download" link on your order confirmation email

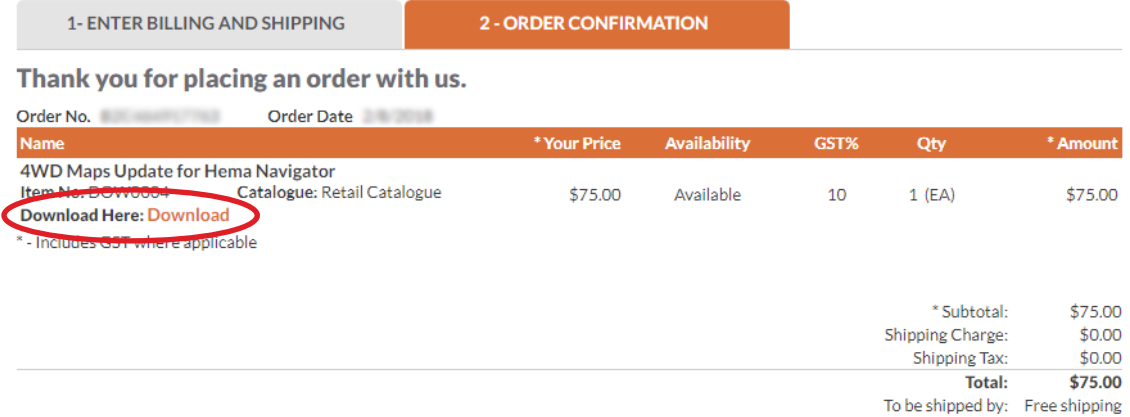

- Once downloaded, open the "HemaMapsFullUpdateInstaller..."
- *• Read all the terms,* tick "I have read notes and wish to continue" then click "Next"
- Keep following the prompts and click "Next" and the installer will unzip, download and copy all the necessary files to your SD card.

**\*\*\*This could take time, so please don't close this program or remove the USB/SD until the process has completely finalised.\*\*\***

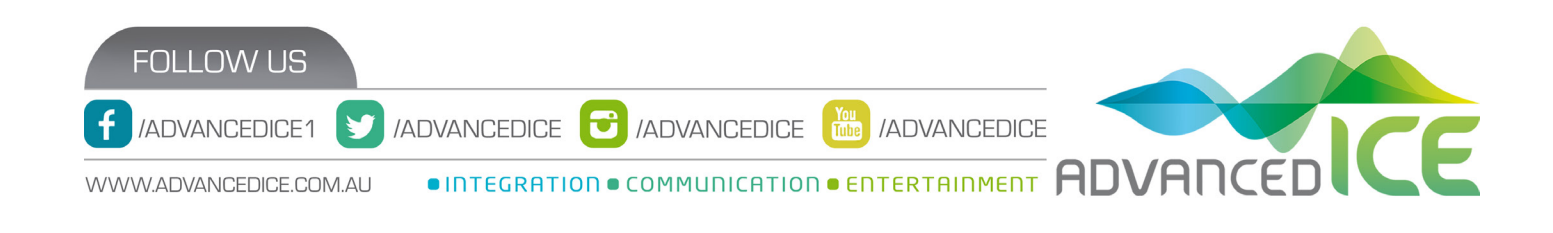